# **CONTENTS** NEOTRADER for PC クイックスタート

**証券取引ツール「NEOTRADER for PC」の操作方法がご覧になれます。 各項目をクリックすると、該当のページへ飛んでいただくことができます。**

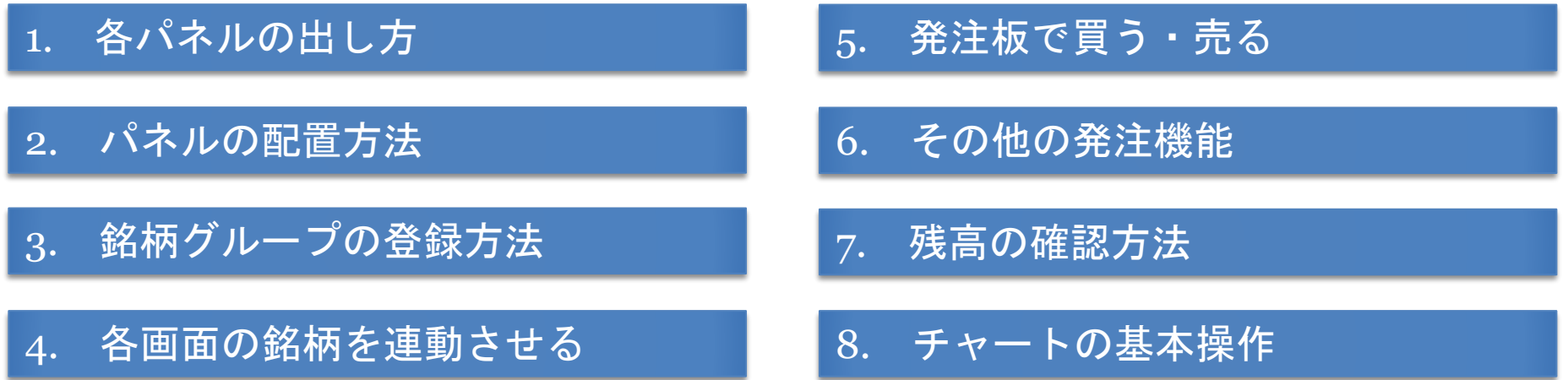

## <span id="page-1-0"></span>**1. 各パネルの出し方**

・NEOTRADER for PCではパネルの表示方法は大きく2つあります。

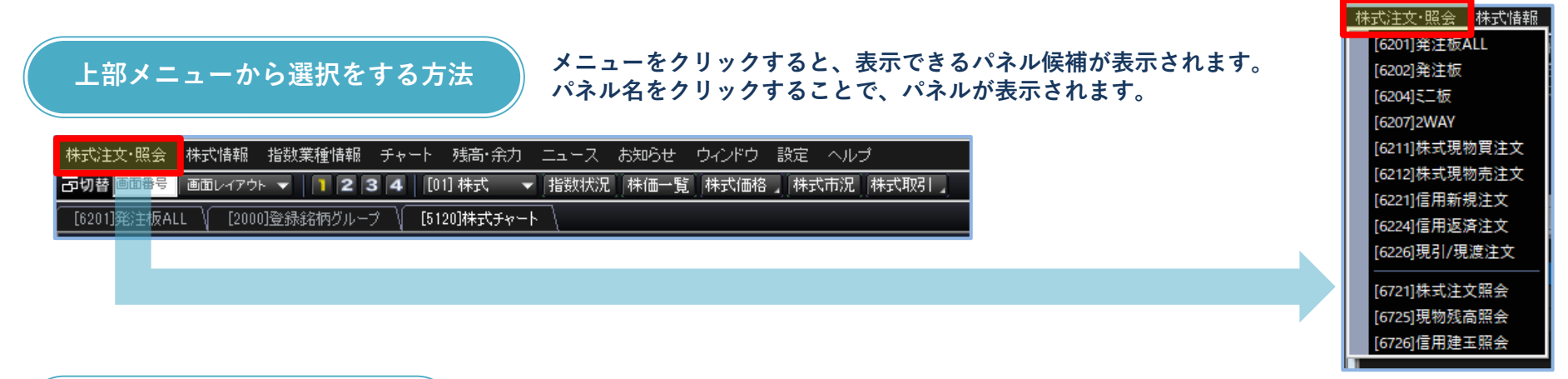

**画面番号を入力する方法**

#### **画面番号欄に、各メニュー左に表示されている数字4桁を入力するとパネルが表示されます。**

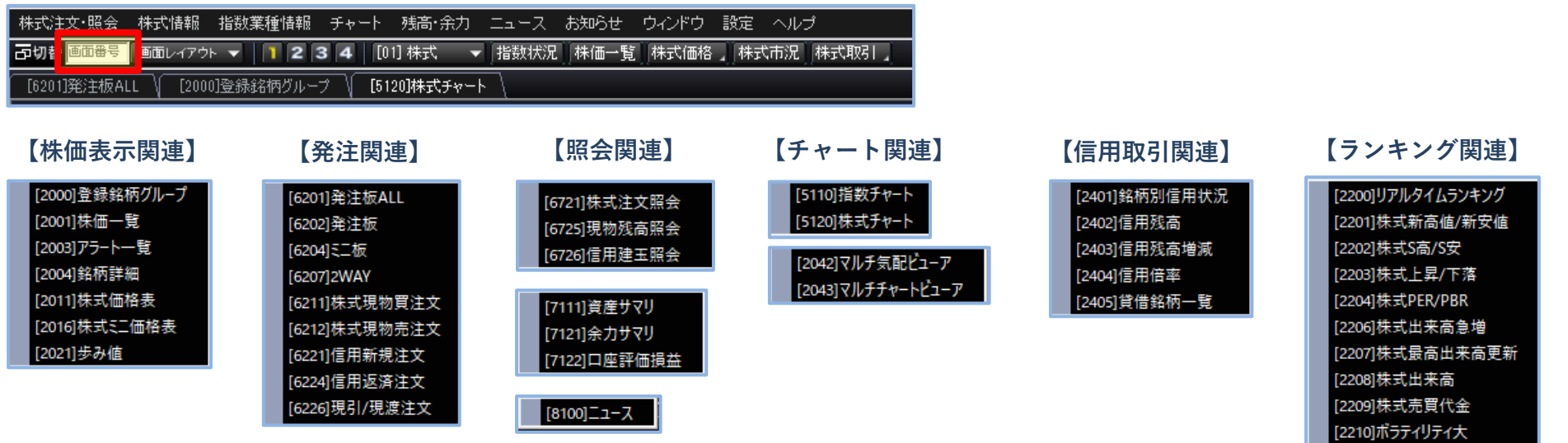

## <span id="page-2-0"></span>**2. パネルの配置方法**

・パネルを一画面内に表示させる形式と、各パネルを個別に配置する形式を選択できます。

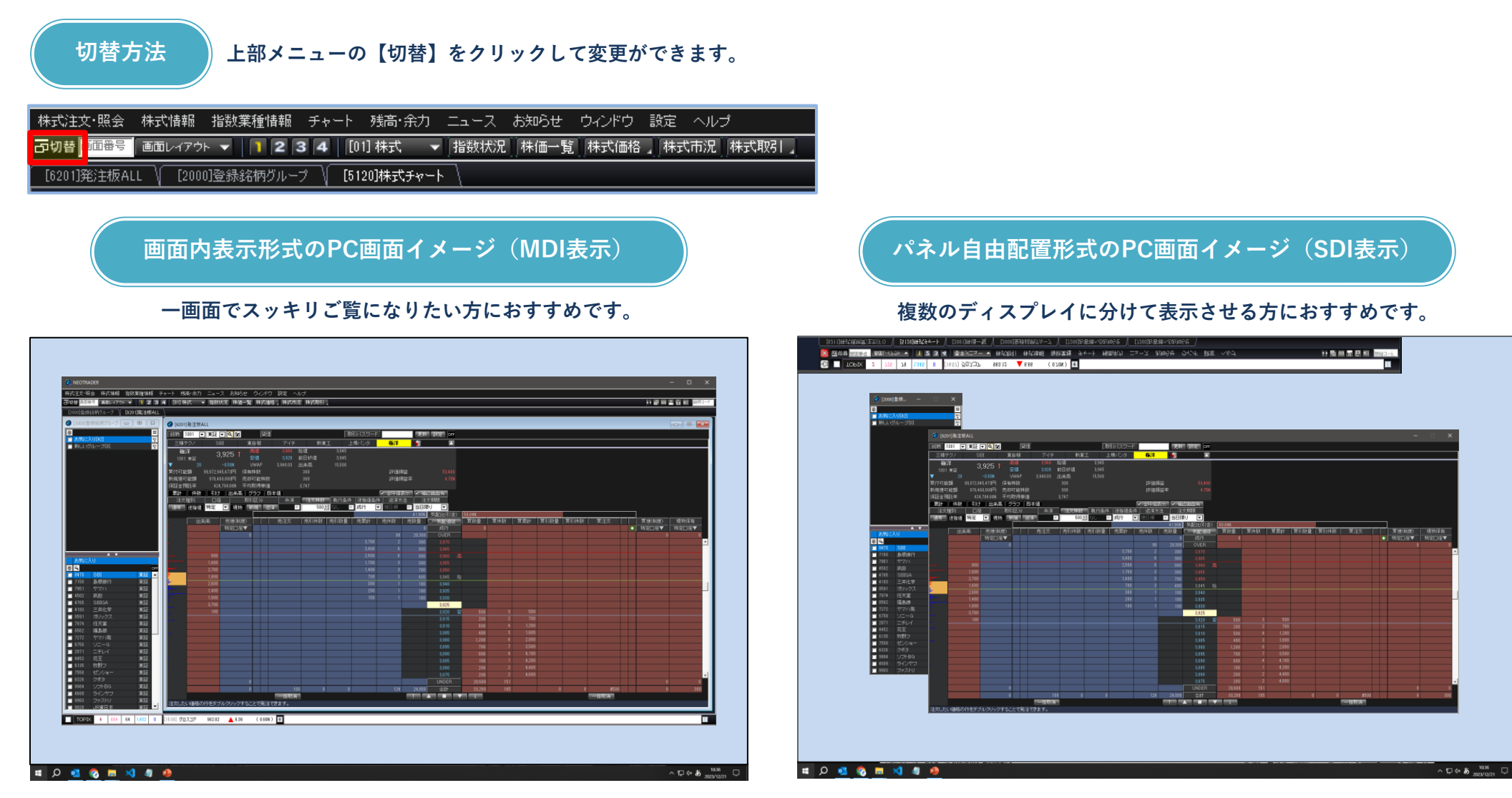

<span id="page-3-0"></span>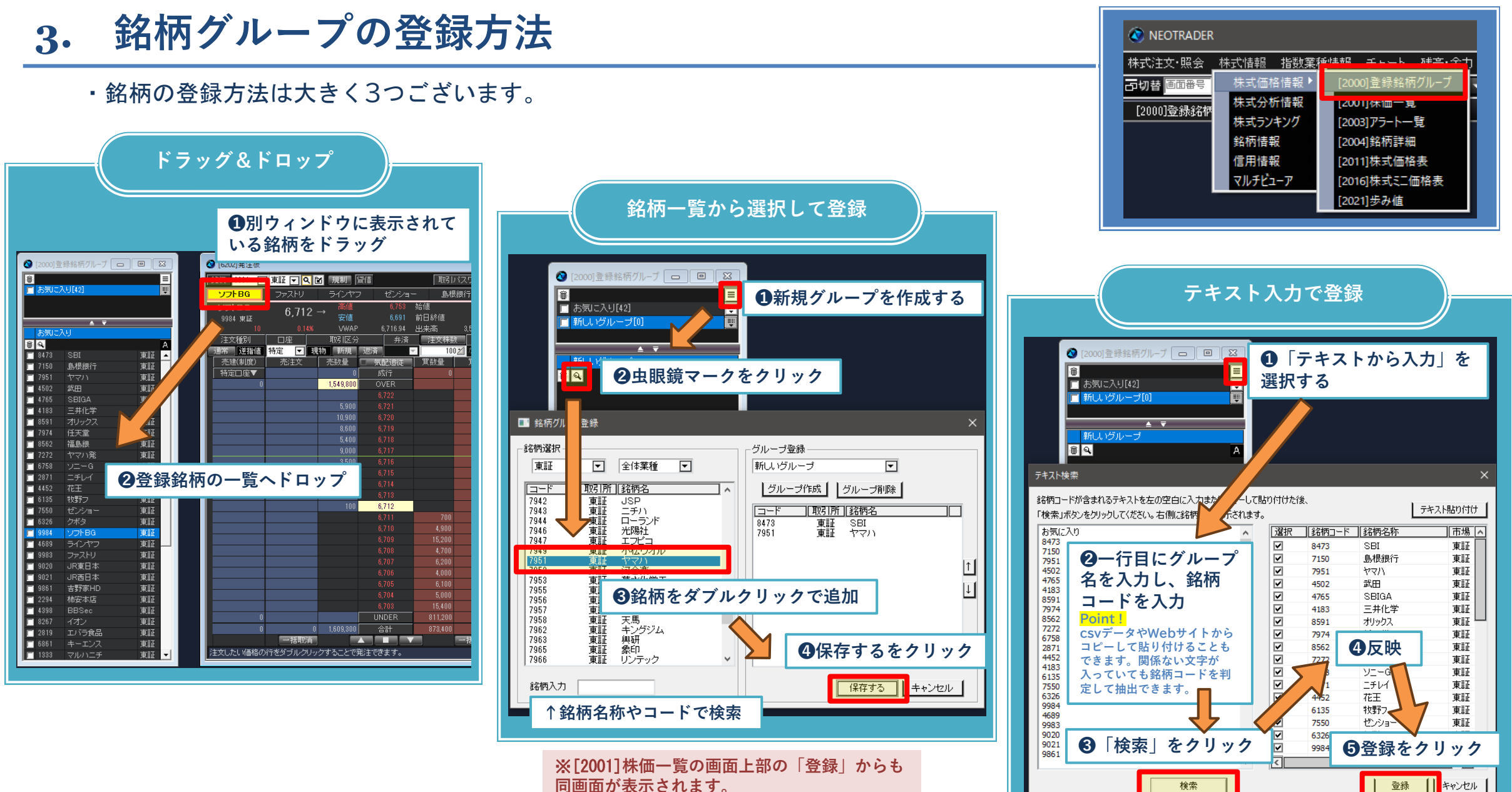

**同画面が表示されます。**

## <span id="page-4-0"></span> $N$  E O T R A D E R for P C

## **4. 各画面の銘柄を連動させる**

・一画面に表示されている銘柄を切り替えると、他画面の銘柄も自動的に切り替わる連動機能です。 グループごとの連動設定が可能で、「A~X」の24グループを設定できます。

**[動画マニュアルはこちら](https://youtu.be/gljnddNme-4?si=aqKhpVXhkrffQlfX)**

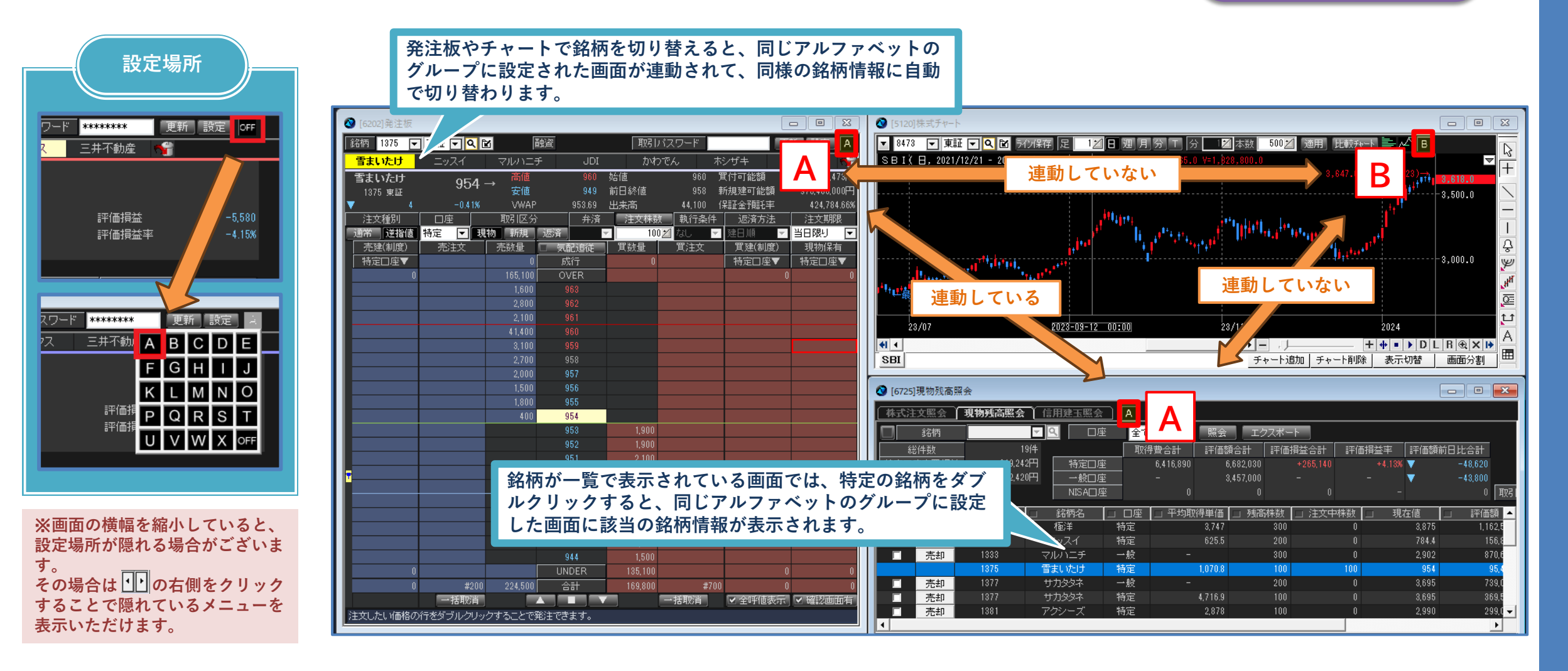

## <span id="page-5-0"></span>**5. 発注板で買う・売る(1/4)**

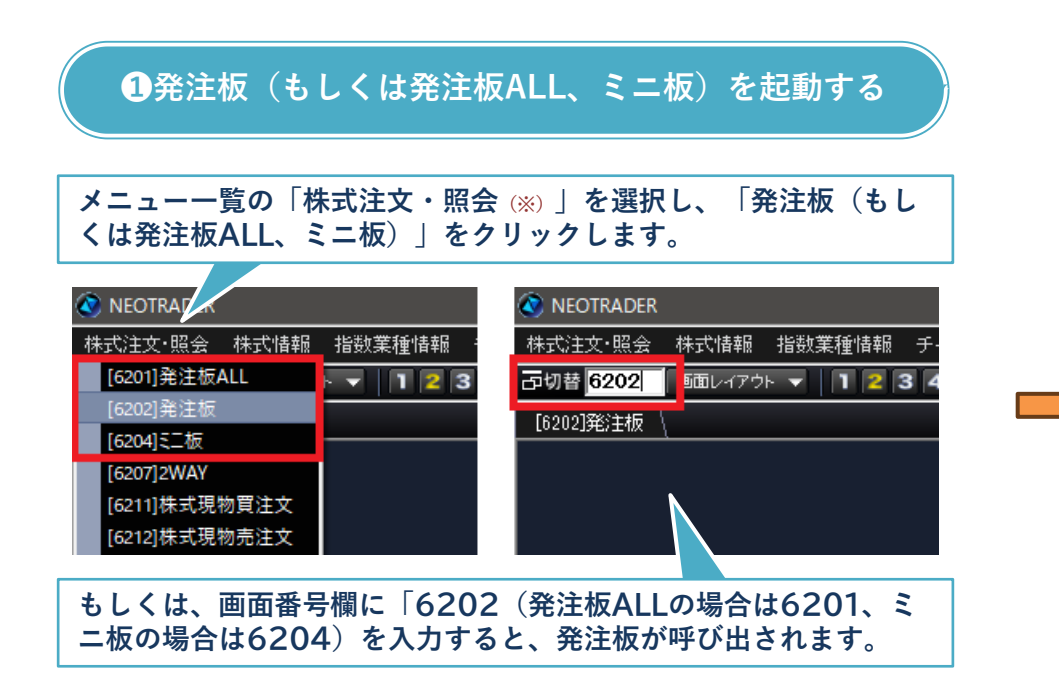

**(**※**)パネル自由配置形式(ページ**2**)でご利用の場合は 「株式取引」と表記されています。**

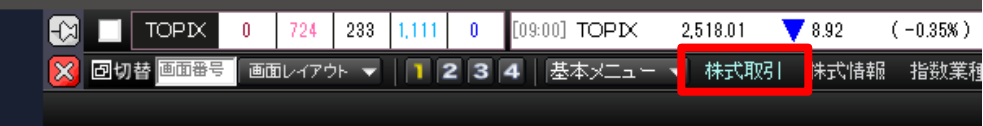

#### **❷銘柄コードや銘柄名を入力する**

**左上の銘柄入力欄へ、銘柄コードもしくは銘柄名を入力し、 「Enter」を押すことで、銘柄情報を切り替えられます。**

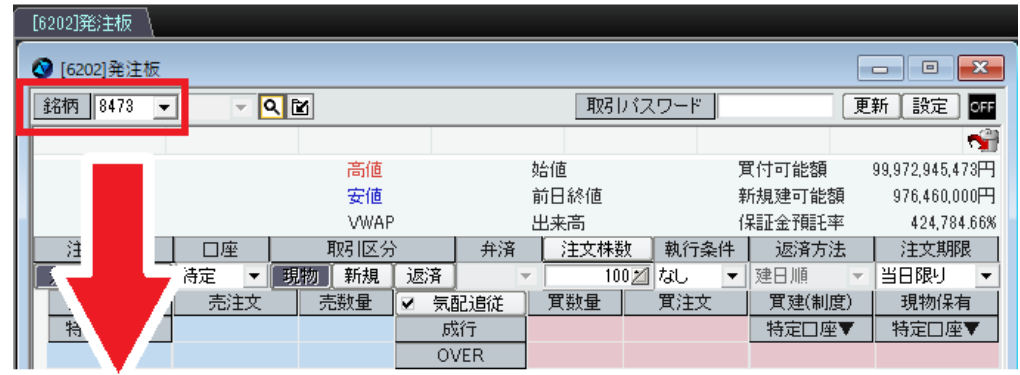

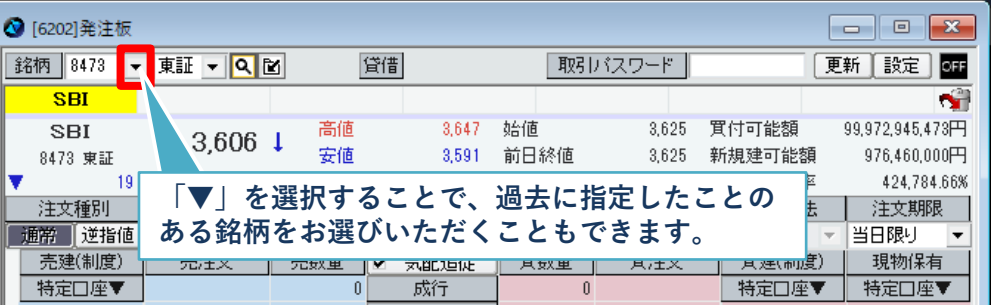

## **5. 発注板で買う・売る(2/4)**

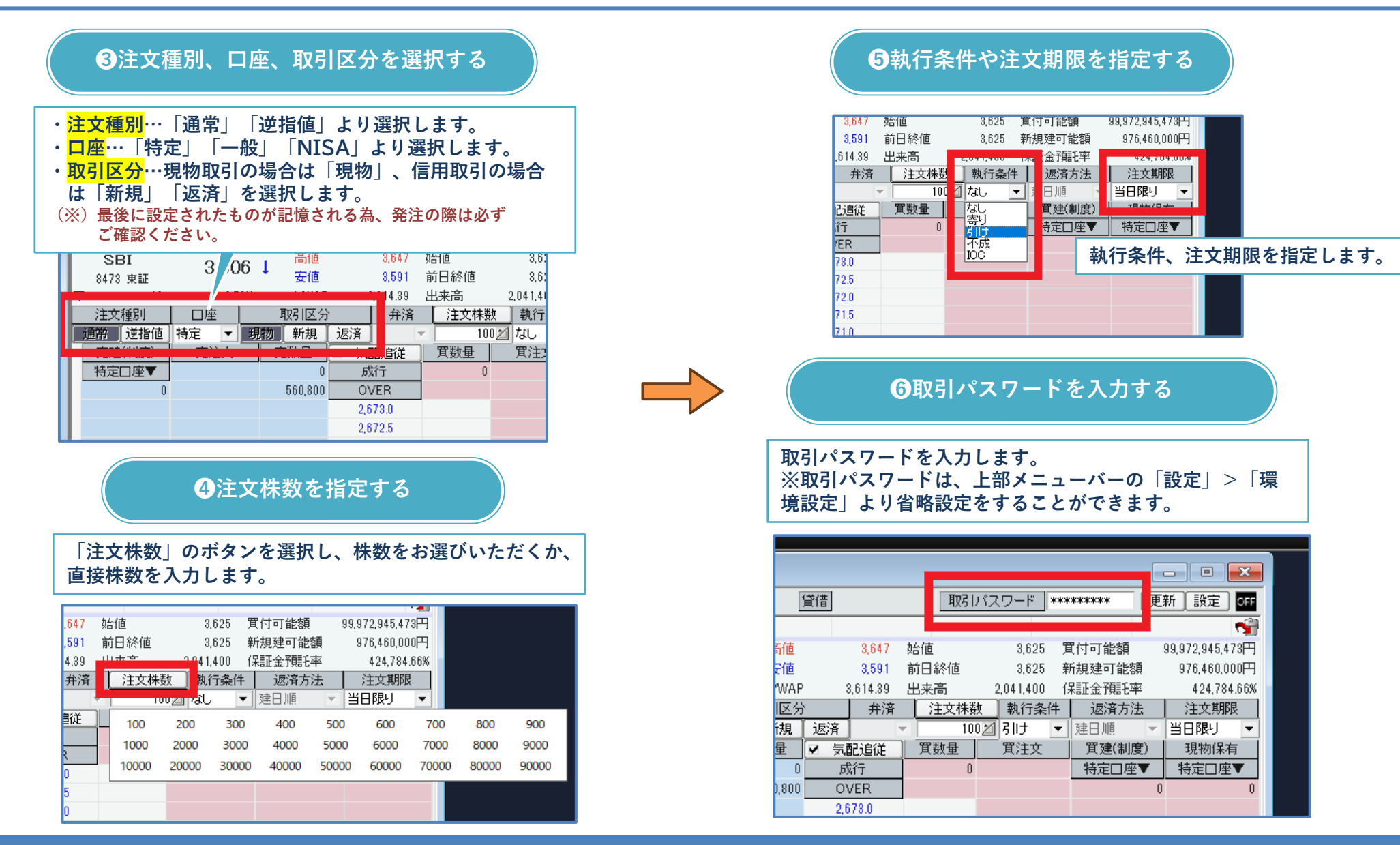

**5. 発注板で買う・売る(3/4)**

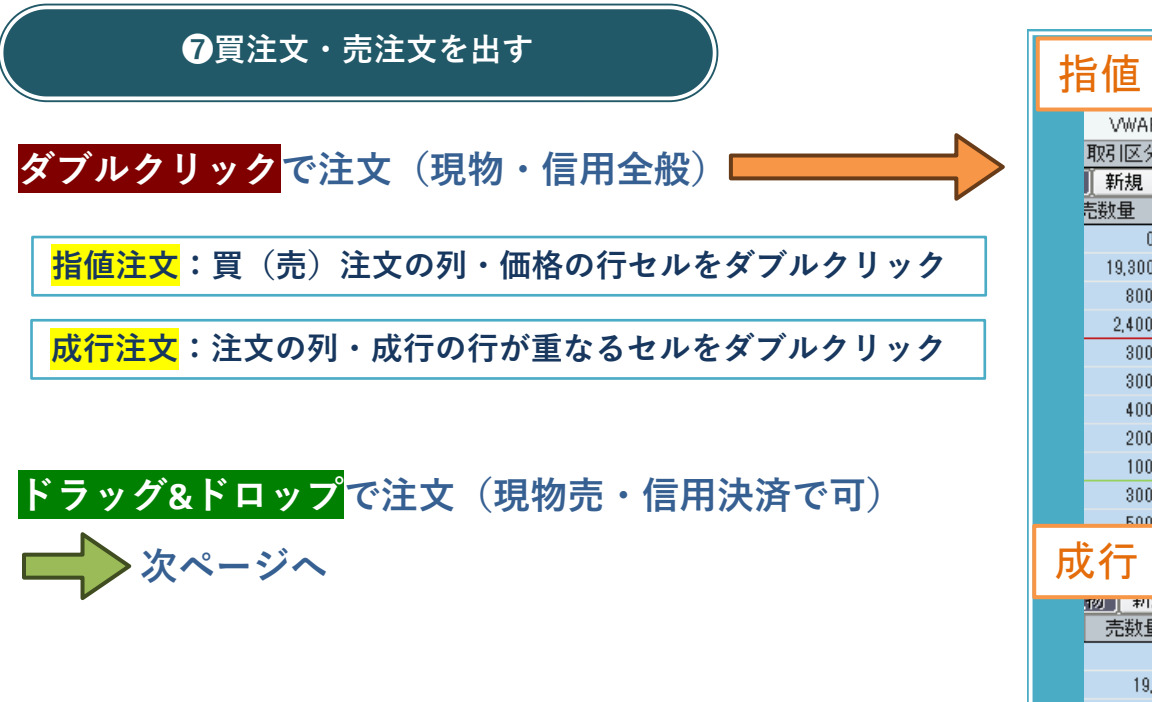

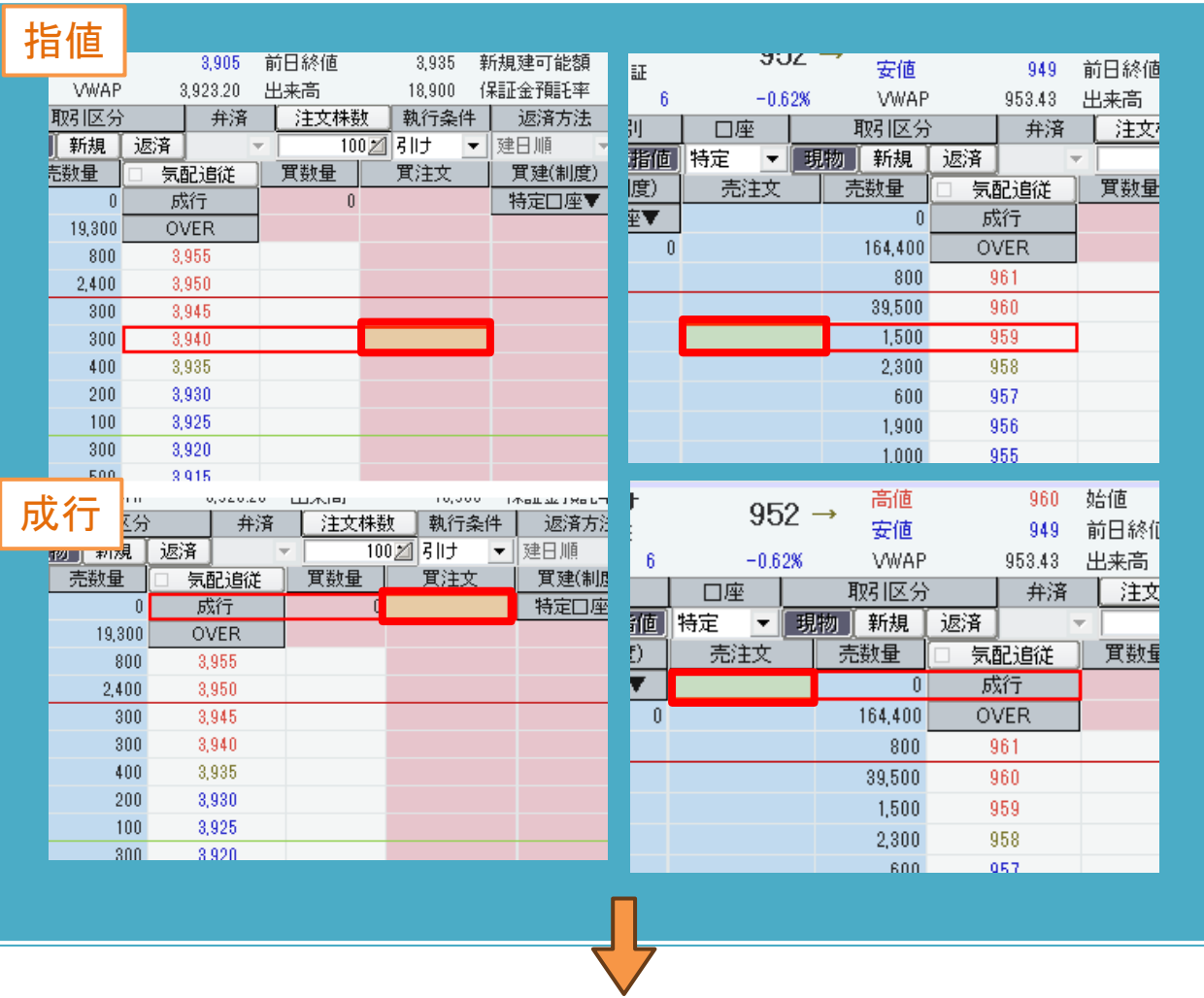

**❽注文確認画面で「発注」をクリックして発注完了**

**5. 発注板で買う・売る(4/4)**

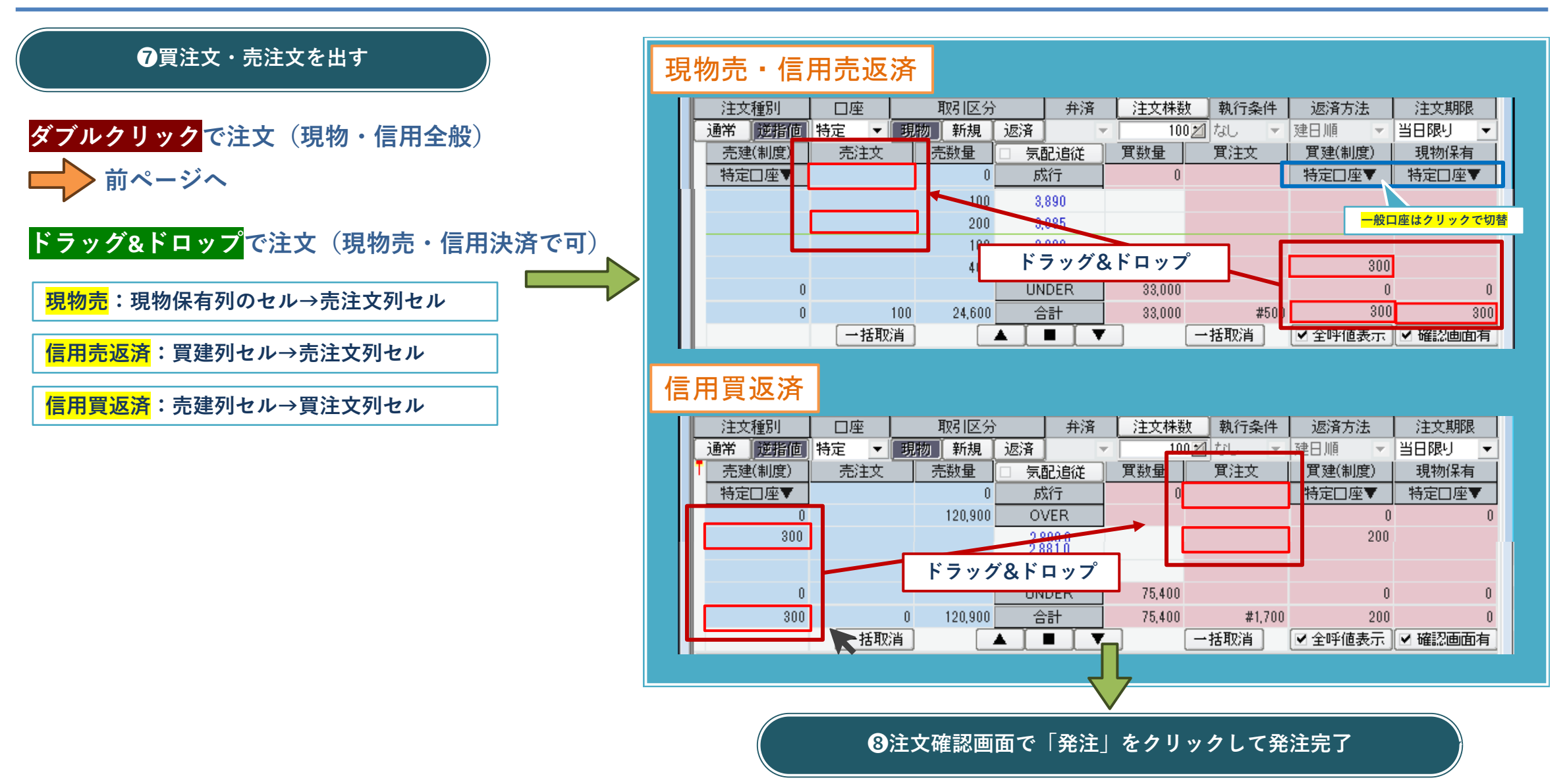

## <span id="page-9-0"></span>**6. その他の発注機能**

・発注板以外の注文画面もご使用いただけます。

 $\bigcirc$  [6224]

信用

注文種 

> $\overline{\ }$ 事<br>指値

 $\overline{\ }$ 株価な

 $1333$ 信用情報

|取引バス 口座,種別

#### **ドテン注文も可能な2WAY注文**

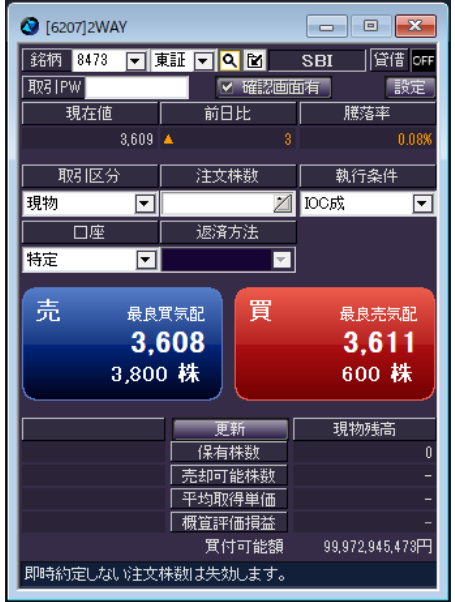

**(**※**)注文結果を必ずご確認ください。**

#### **▶意図しないドテン注文のケース例**

500株で信用買注文発注後、300株が約定し200株が失効したが、気付か ずに500株決済するつもりで売注文を発注した。 結果、300株が決済され、200株が新規売注文として発注されてしまっ

#### **OCO注文やIFD注文も可能な各売買注文**

#### **ワンクリックでスピーディーな注文が可能です。 お客様のご意向に合わせた特殊注文を出したい場合におすすめです。**

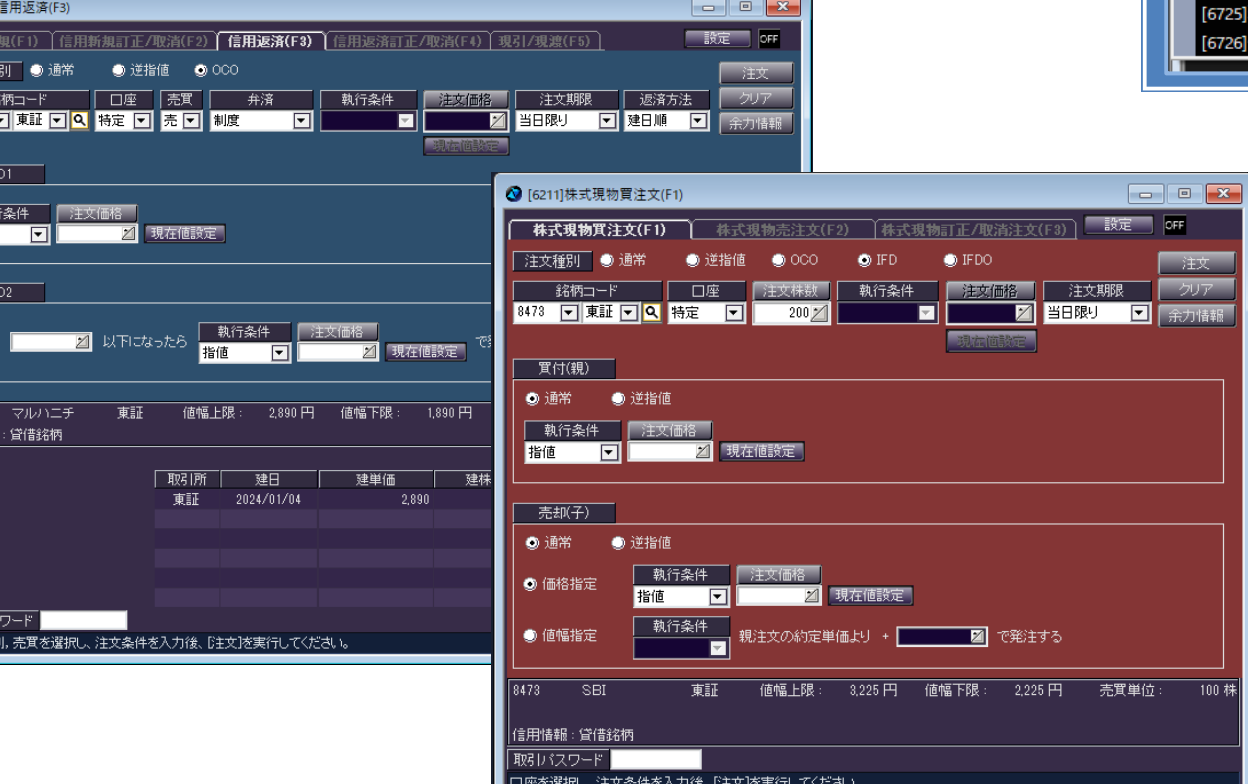

林式注文·照会 株式情報 [6201]発注板ALL [6202]発注板 TA20415二板 [6207]2WAY [6211]株式現物買注文 [6212]株式現物売注文 [6221]信用新規注文 [6224]信用返済注文 6226]現引/現渡注文 6721]株式注文照会

現物残高照会

言用建玉照会

## <span id="page-10-0"></span>**7. 残高の確認方法**

・「資産サマリ」「余力サマリ」「口座評価損益」をご確認いただけます。

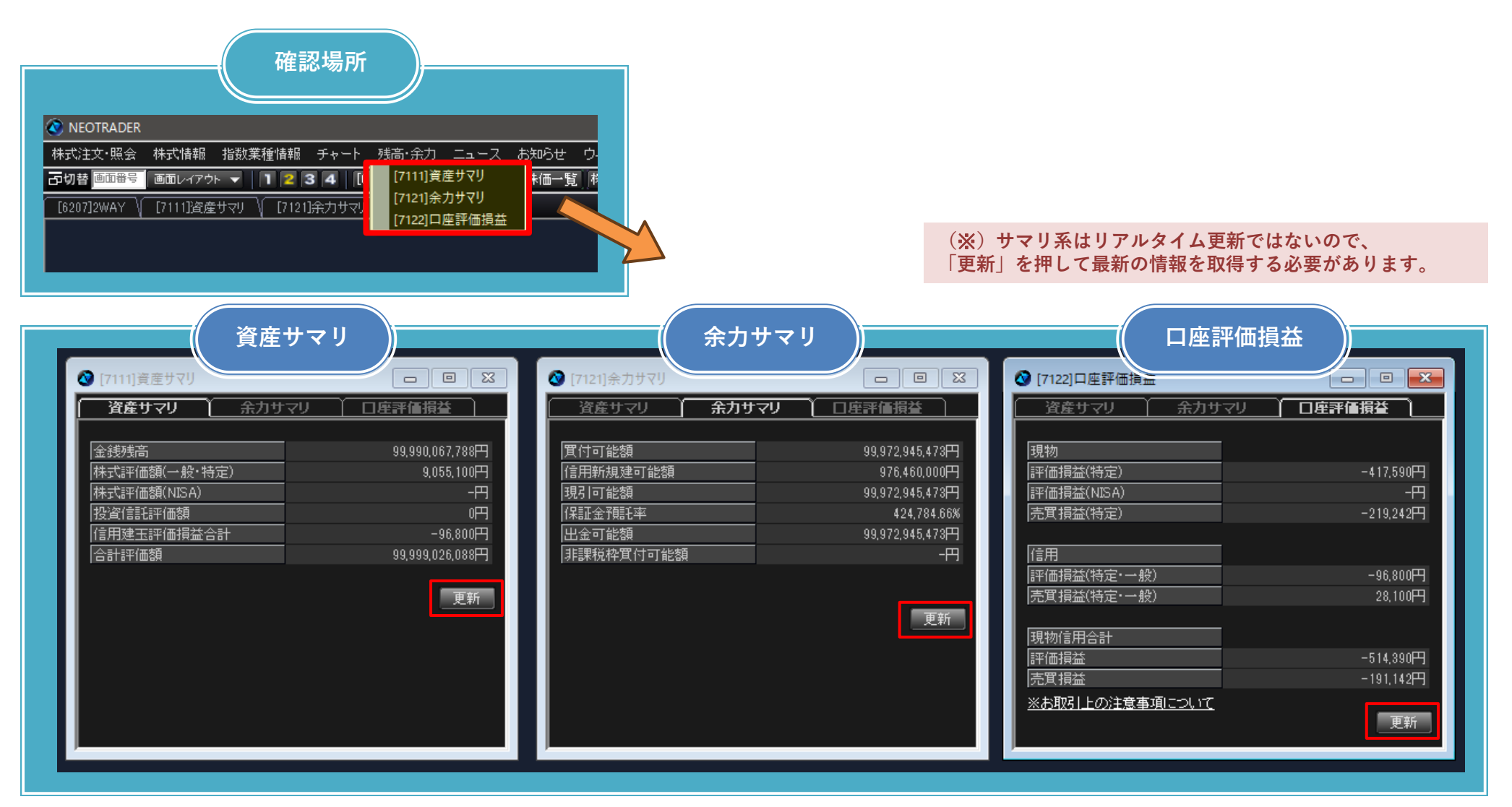

<span id="page-11-0"></span> $N$  E O T R A D E R  $\overline{f}$  or P C

**8. チャートの基本操作**

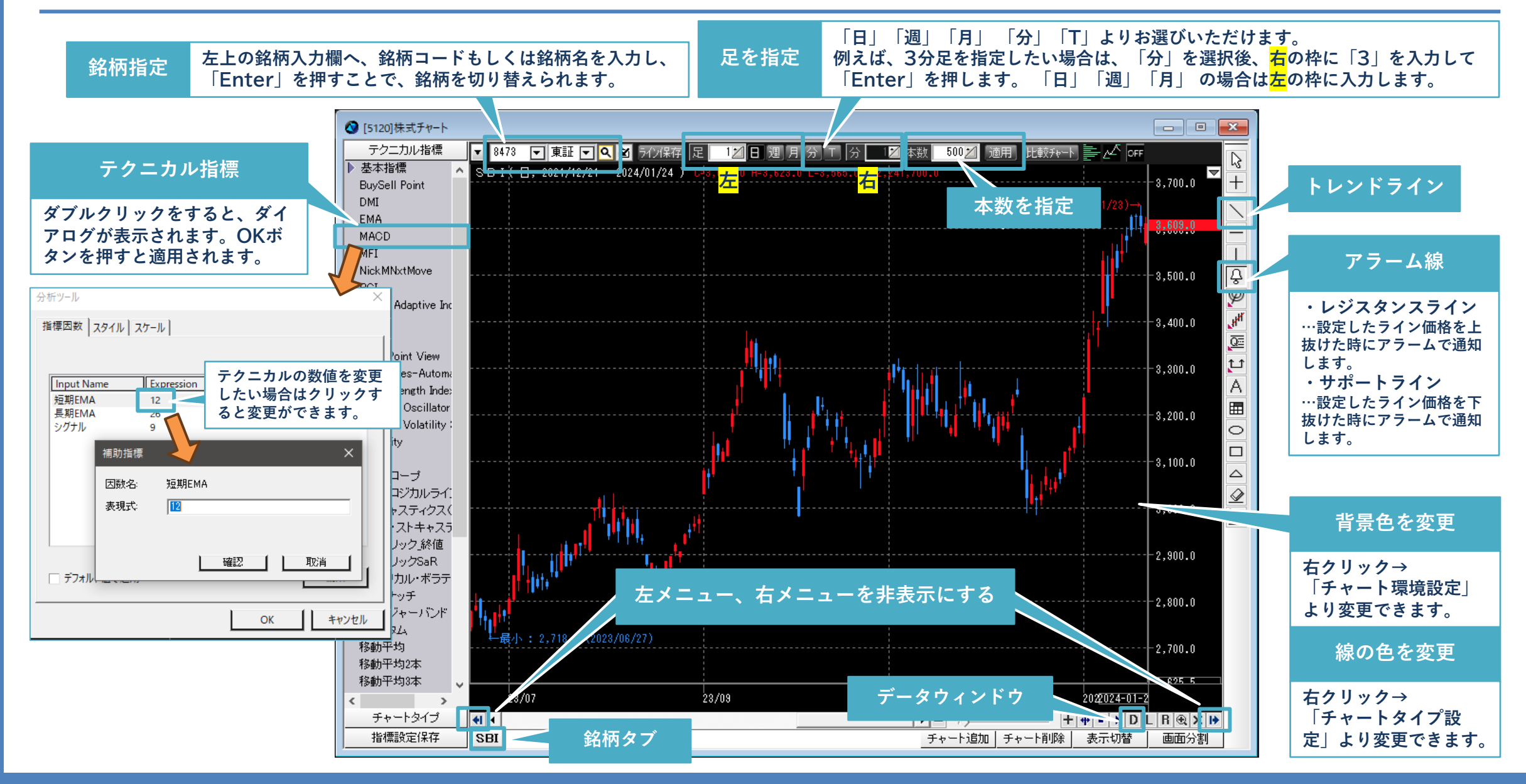